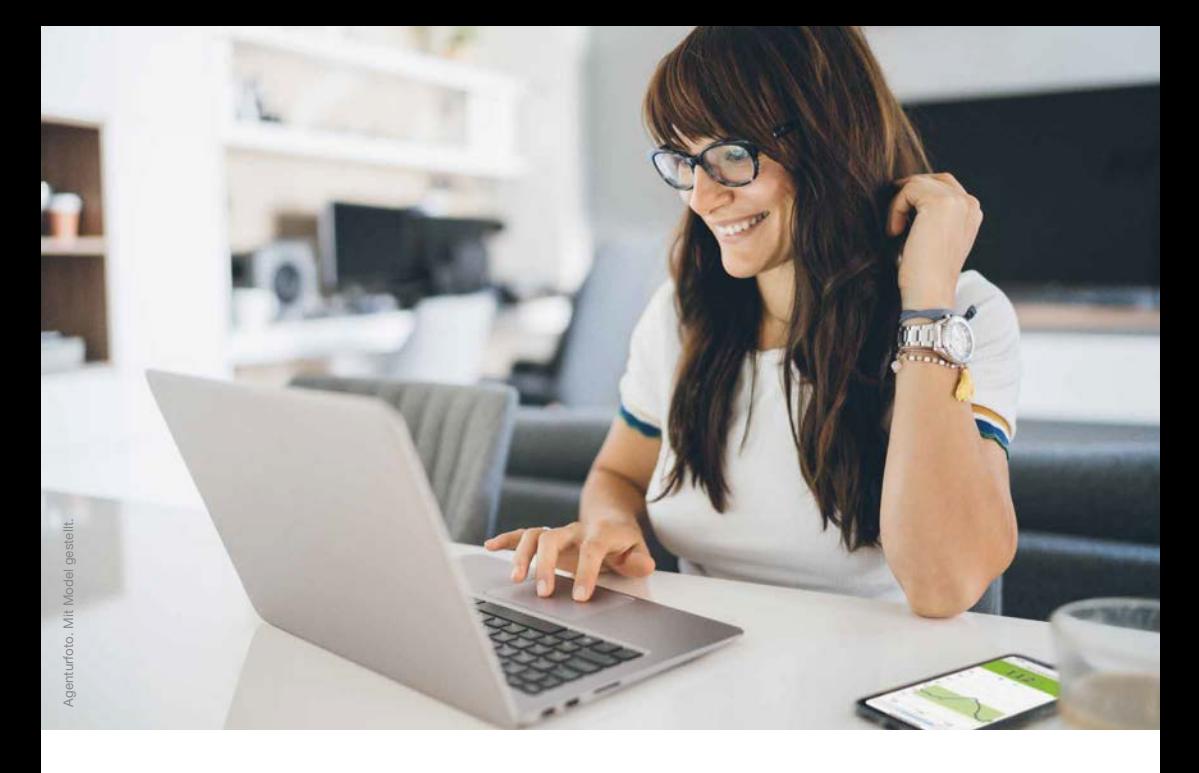

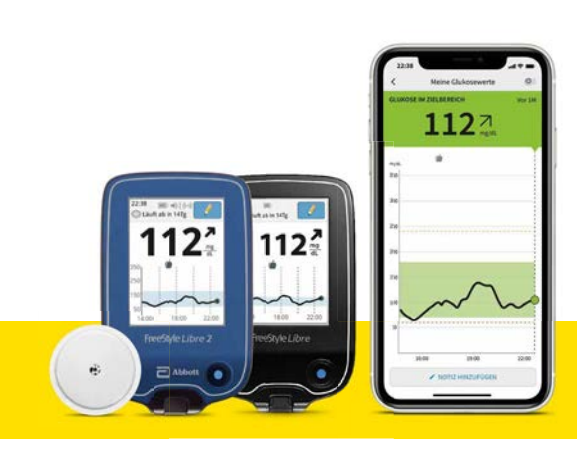

## **JEDERZEIT UND ÜBERALL DU KANNST DAS**

Diabetesmanagement auf einen Blick, jederzeit und überall

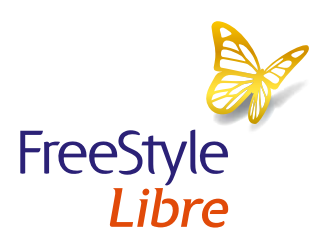

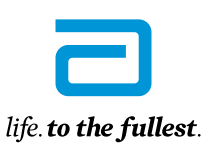

**Abbott** 

### Diabetes jetzt noch einfacher managen mit der FreeStyle Libre Produktwelt

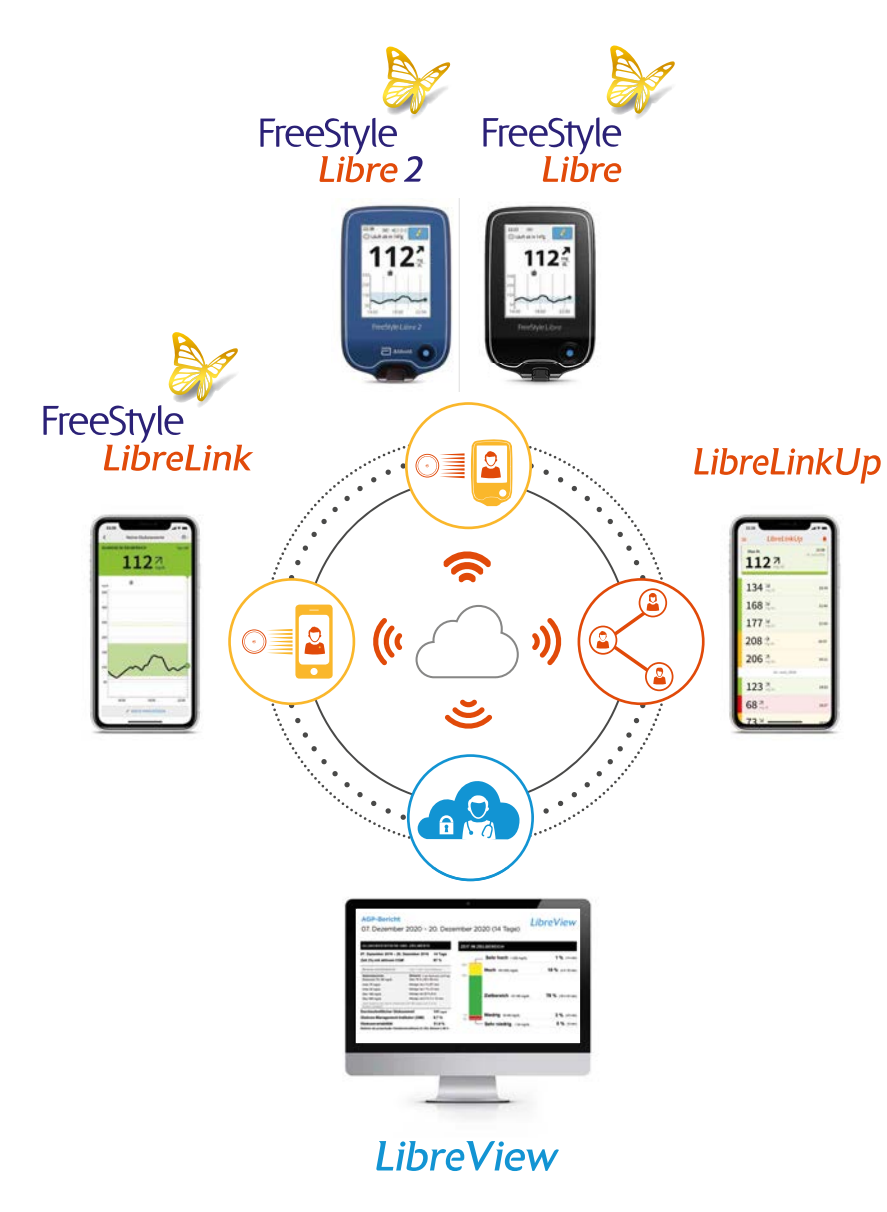

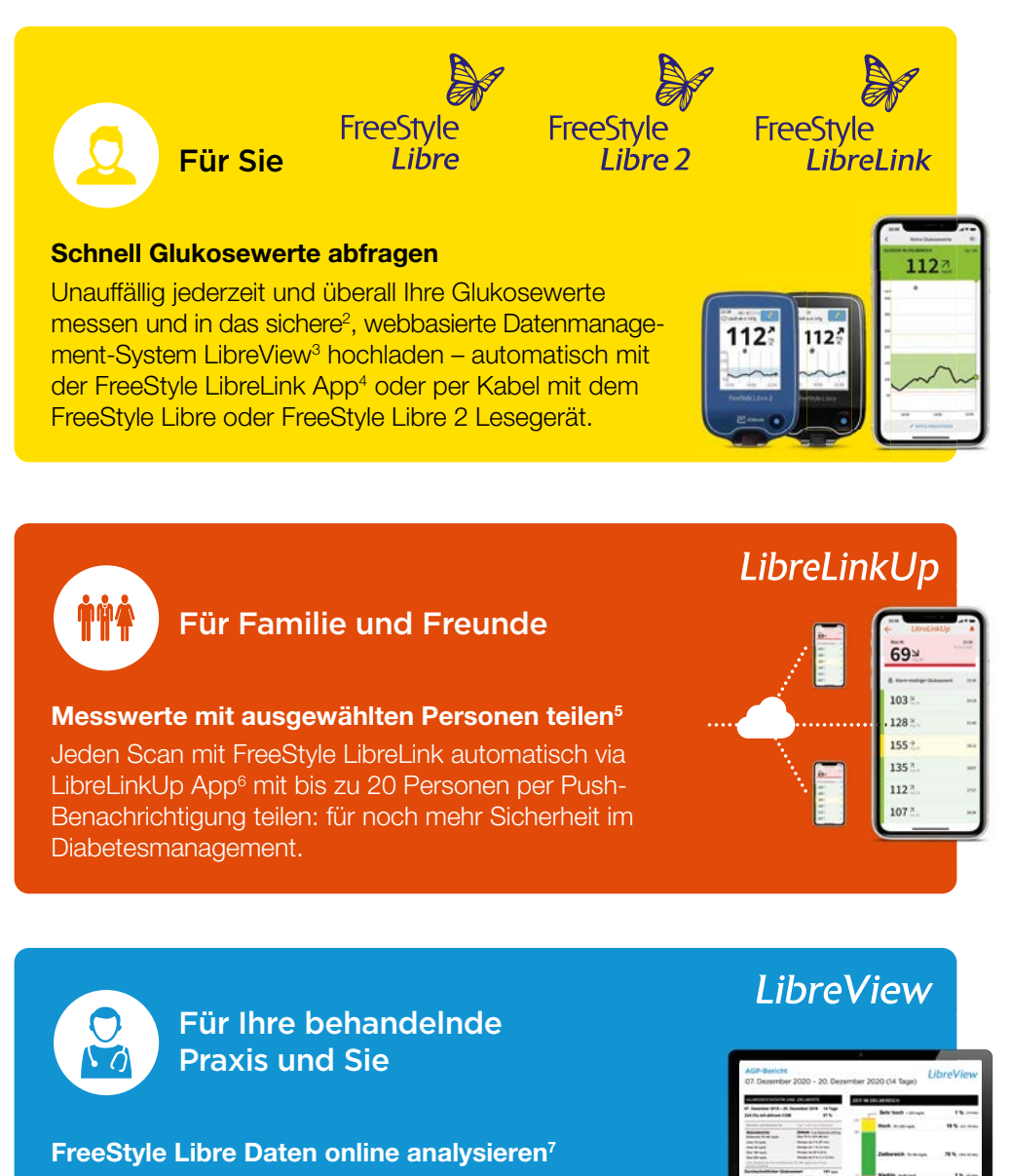

Smartphone-App oder Lesegerät? Sie haben die Wahl! Ab sofort alle Daten, übersichtliche Berichte und Analysen in LibreView online einsehen und mit Ihrem Diabetesteam Diabetesteam in Echtzeit teilen.

### Glukosewerte einfach mit Ihrem Smartphone auslesen

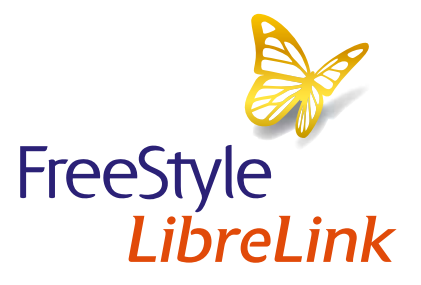

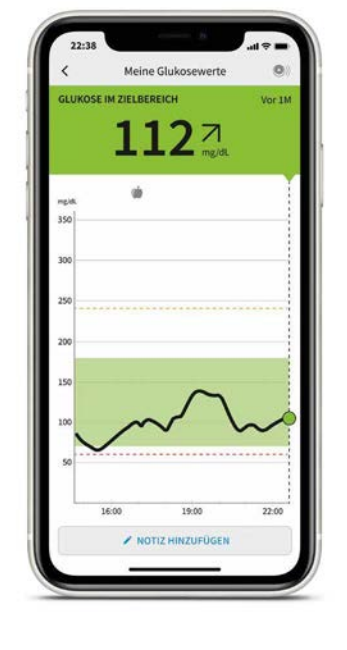

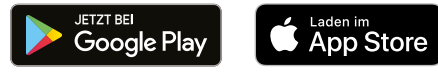

Herunterladen der kostenlosen FreeStyle LibreLink App4

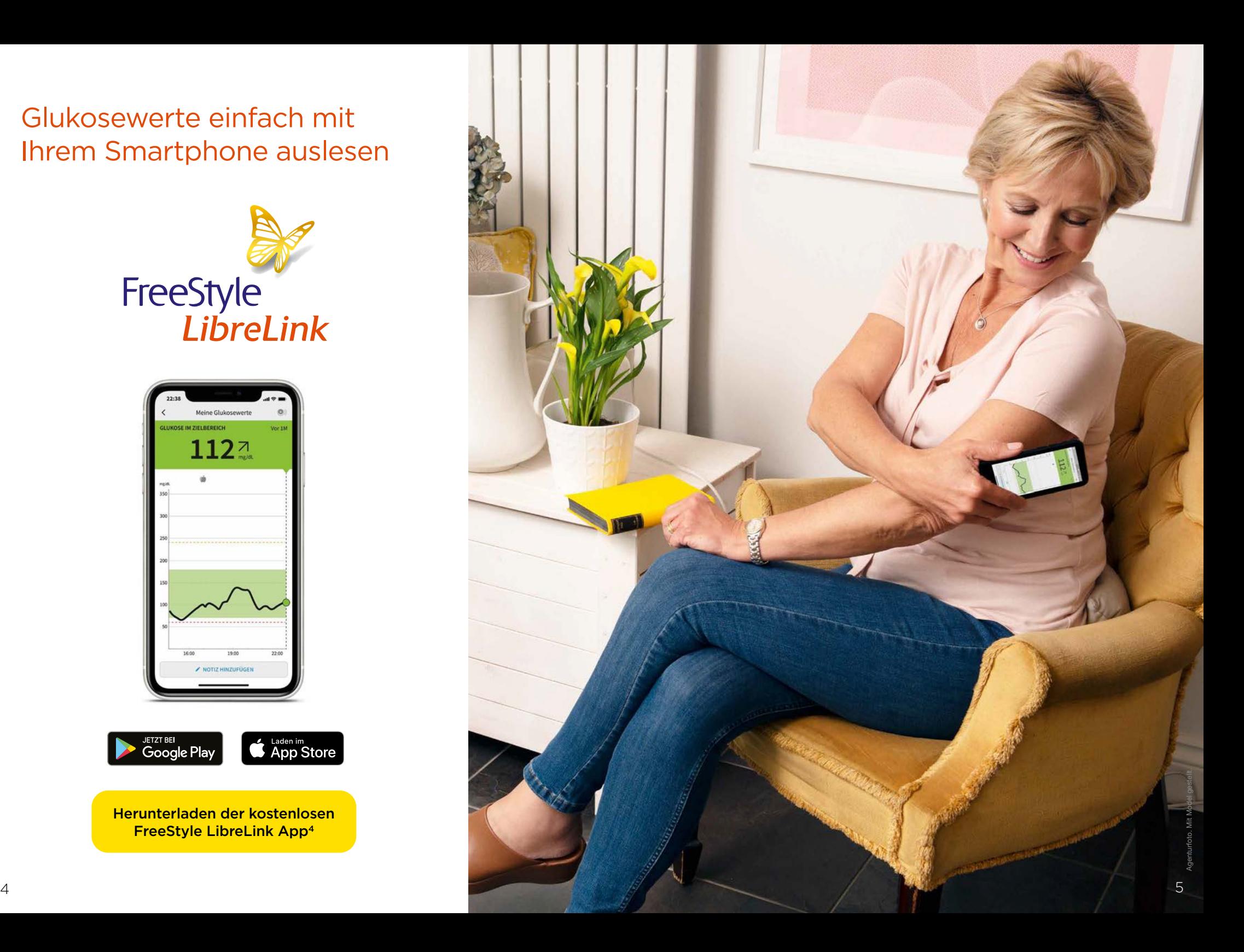

### Möchten Sie Ihre Glukosewerte mit Ihrem Smartphone auslesen?

#### Das kann die FreeStyle LibreLink App<sup>4</sup>:

 Glukosewerte automatisch in LibreView<sup>3</sup> hochladen<sup>7</sup>

 Angabe von Insulin in 0,1-Einheiten

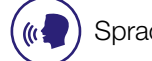

Sprachausgabe, wenn aktiviert

 Töne und Vibrationseinstellungen für Scans

Über die FreeStyle LibreLink App einfach mit Ihrem Arzt in LibreView verbinden. Mehr dazu sehen Sie auf Seite 18 – 19.

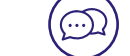

In 26 Sprachen verfügbar

LibreView

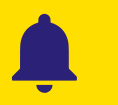

**Sind Sie ein FreeStyle Libre 2 Nutzer? Dann kann die FreeStyle LibreLink App4 auch Alarme übertragen. Bitte beachten Sie jedoch folgendes:**

Die FreeStyle LibreLink App kann nur Alarme ausgeben, wenn der FreeStyle Libre 2 Sensor zuerst mit dem Smartphone gestartet wurde. In diesem Fall kann das FreeStyle Libre 2 Lesegerät keine Alarme oder Glukosemessungen durchführen.

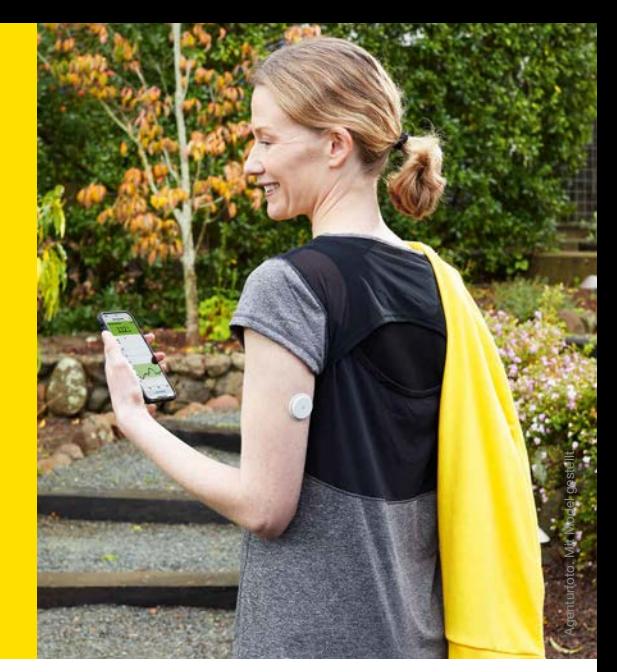

Sie können wählen, ob Sie Ihre Glukosewerte mit dem Smartphone, dem Lesegerät oder beidem abrufen möchten.8

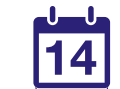

Die FreeStyle LibreLink App kann bis zum letzten Tag der Sensorlaufzeit verbunden werden.

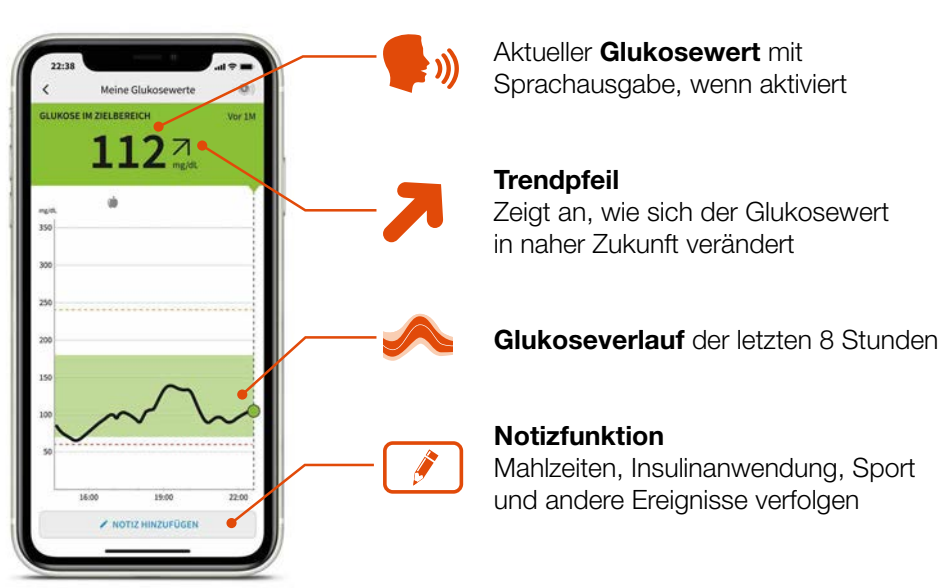

Hinweis: Die Linien für die eingestellten Alarmgrenzen in orange (hoch) und rot (niedrig) sind nur bei der Verwendung eines FreeStyle Libre 2 Sensors zu sehen.

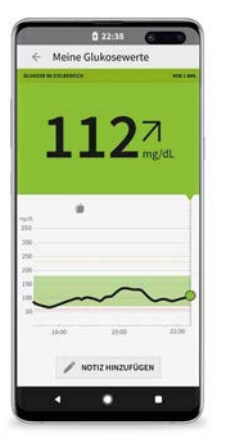

#### Kompatibilität prüfen:

Besuchen Sie die Seite www.LibreLink.at, wenn Sie nicht sicher sind, ob Sie die FreeStyle LibreLink App mit Ihrem Smartphone nutzen können. Sie können dort die Kompatibilität Ihres Smartphones überprüfen.

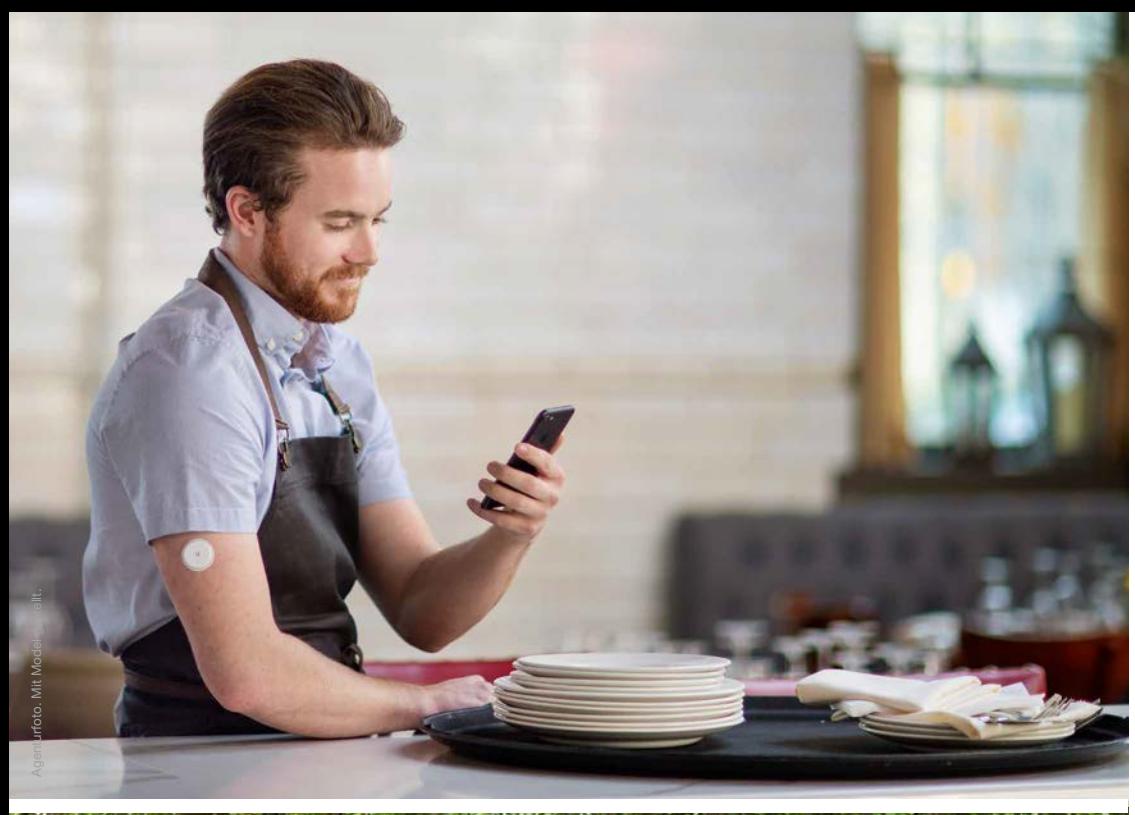

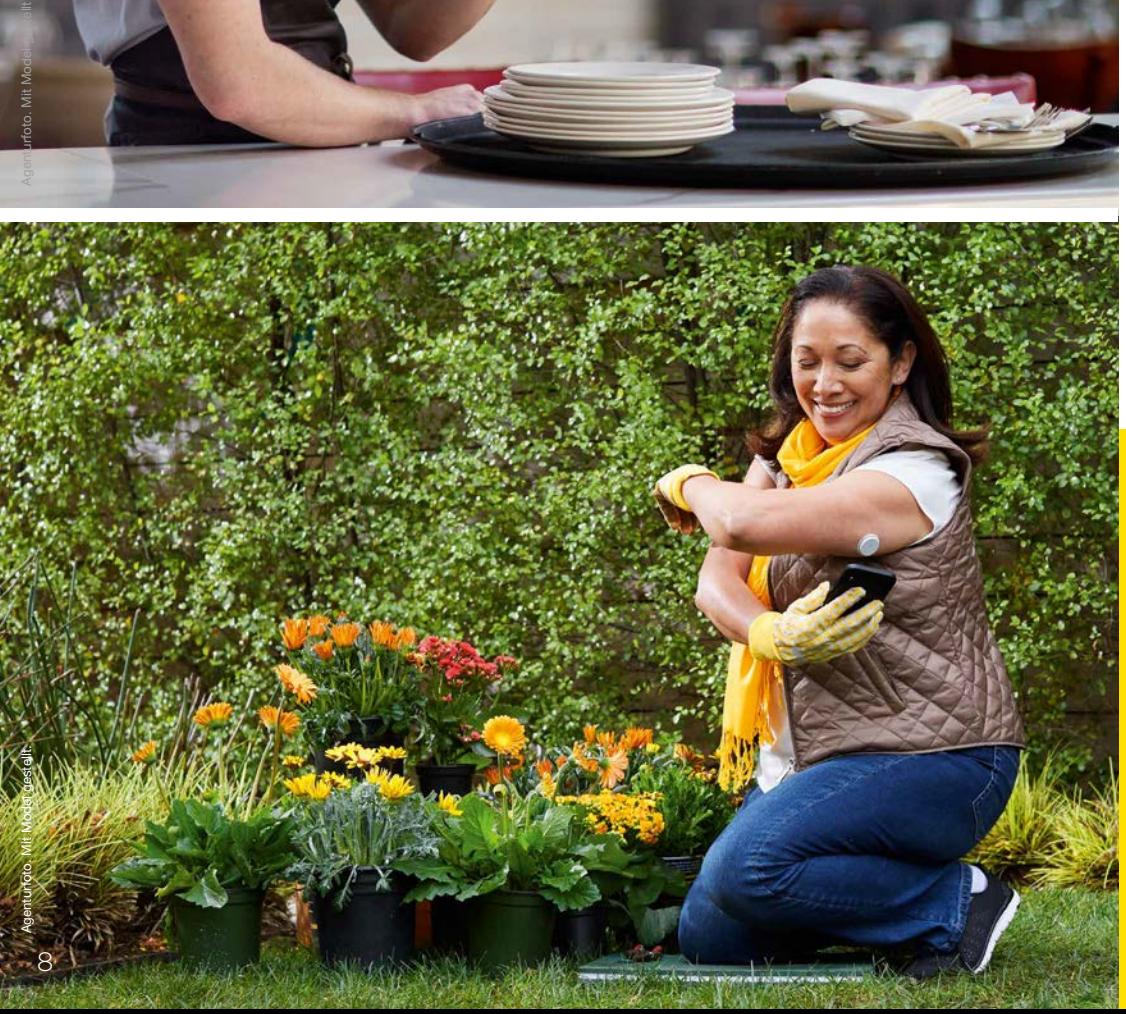

### Mit optionalen und individuell einstellbaren Glukose-Alarmen 9

FreeStyle LibreLink 4 ist auch mit FreeStyle Libre 2 Sensoren kompatibel und kann optionale Alarme ausgeben.

Alarme erfolgen bei:

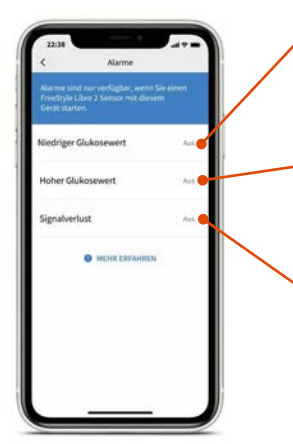

#### Niedrigen Glukosewerten

(kann zwischen 60 – 100 mg/dL eingestellt werden)

#### Hohen Glukosewerten

(kann zwischen 120 – 400 mg/dL eingestellt werden)

#### Signalverlust<sup>10</sup>

Erscheint, falls der FreeStyle Libre 2 Sensor seit 20 Minuten keine Verbindung mit der FreeStyle LibreLink App aufbauen kann.

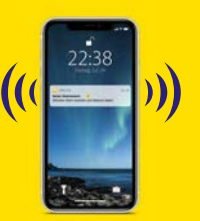

WARNEN. Erhalten Sie einen Alarm bei zu niedrigen oder zu hohen Glukosewerten.

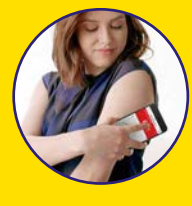

SCANNEN. Scannen Sie den FreeStyle Libre 2 Sensor, um den aktuellen Glukosewert, einen Trendpfeil und den Verlauf von bis zu 8 Stunden zu sehen.

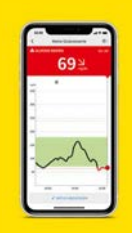

HANDELN. Nutzen Sie die Information, um gegebenenfalls zu handeln.

Lassen Sie Ihren Partner, Familie oder Freunde wissen, dass es Ihnen gut geht.<sup>5,6</sup>

## LibreLinkUp

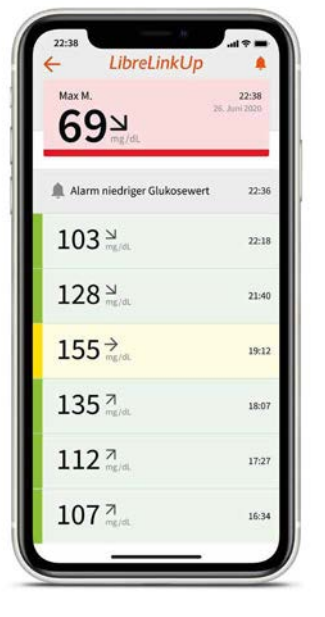

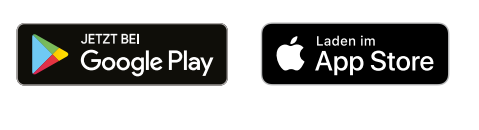

Herunterladen der kostenlosen LibreLinkUp App

Hinweis: Alarme können über die LibreLinkUp App nur erhalten werden, wenn der verbundene Anwender der FreeStyle LibreLink App4 einen FreeStyle Libre 2 Sensor verwendet.

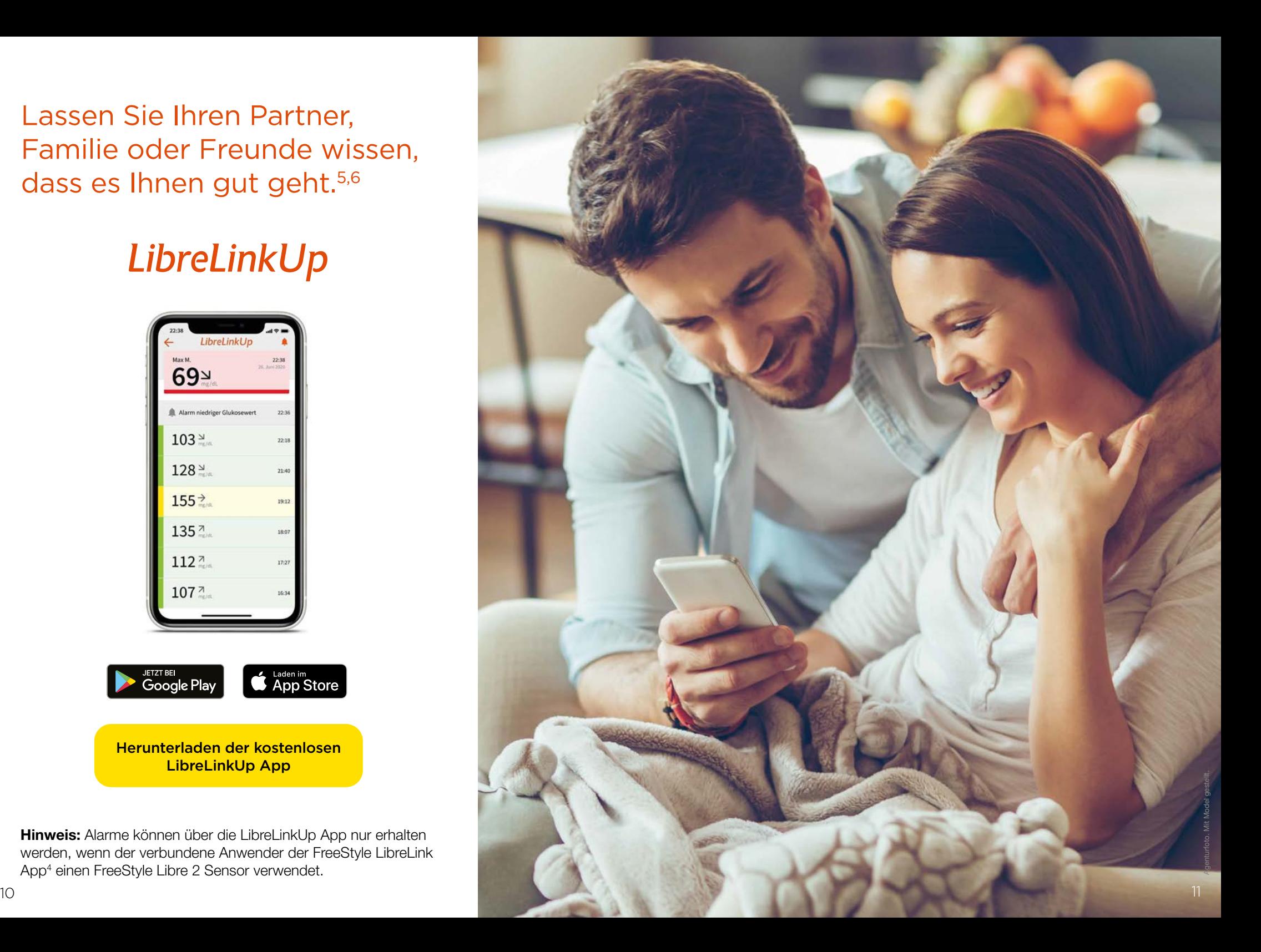

### Glukosewerte mit LibreLinkUp 6 noch einfacher teilen

Mit der kostenfreien LibreLinkUp App für Ihre Angehörigen können Sie Ihren Partner, Familie oder Freunde wissen lassen, dass es Ihnen gut geht.5,6

Laden Sie die ausgewählten Personen über den Menüpunkt "**Verbundene Apps"** Ihrer FreeStyle LibreLink App<sup>4</sup> ein, Ihre Scans zu verfolgen. Ihre Angehörigen bekommen eine E-Mail mit den Anweisungen, wie sie die LibreLinkUp App installieren können.

> Sie können Ihre Glukosedaten mit bis zu 20 Personen teilen.

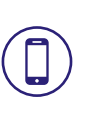

 Jeder Scan sowie die Glukose-Alarme 9 werden mit der FreeStyle LibreLink App automatisch weitergeleitet.

Hinweis: Um Glukose-Alarme zu erhalten, müssen Sie das FreeStyle Libre 2 System verwenden.

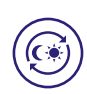

 So können Glukosewerte und -trends auch aus der Ferne beobachtet und Messwerte Tag und Nacht mitverfolgt werden.

 Ihr Partner, Ihre Familie und Freunde können Ihnen helfen, Ihren Diabetes noch besser in den Griff zu bekommen.

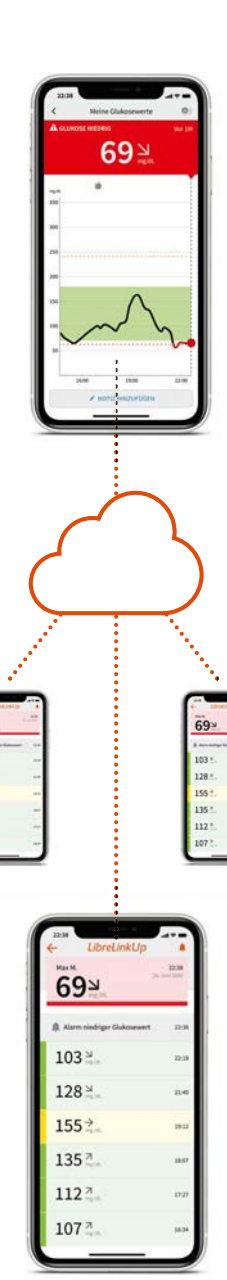

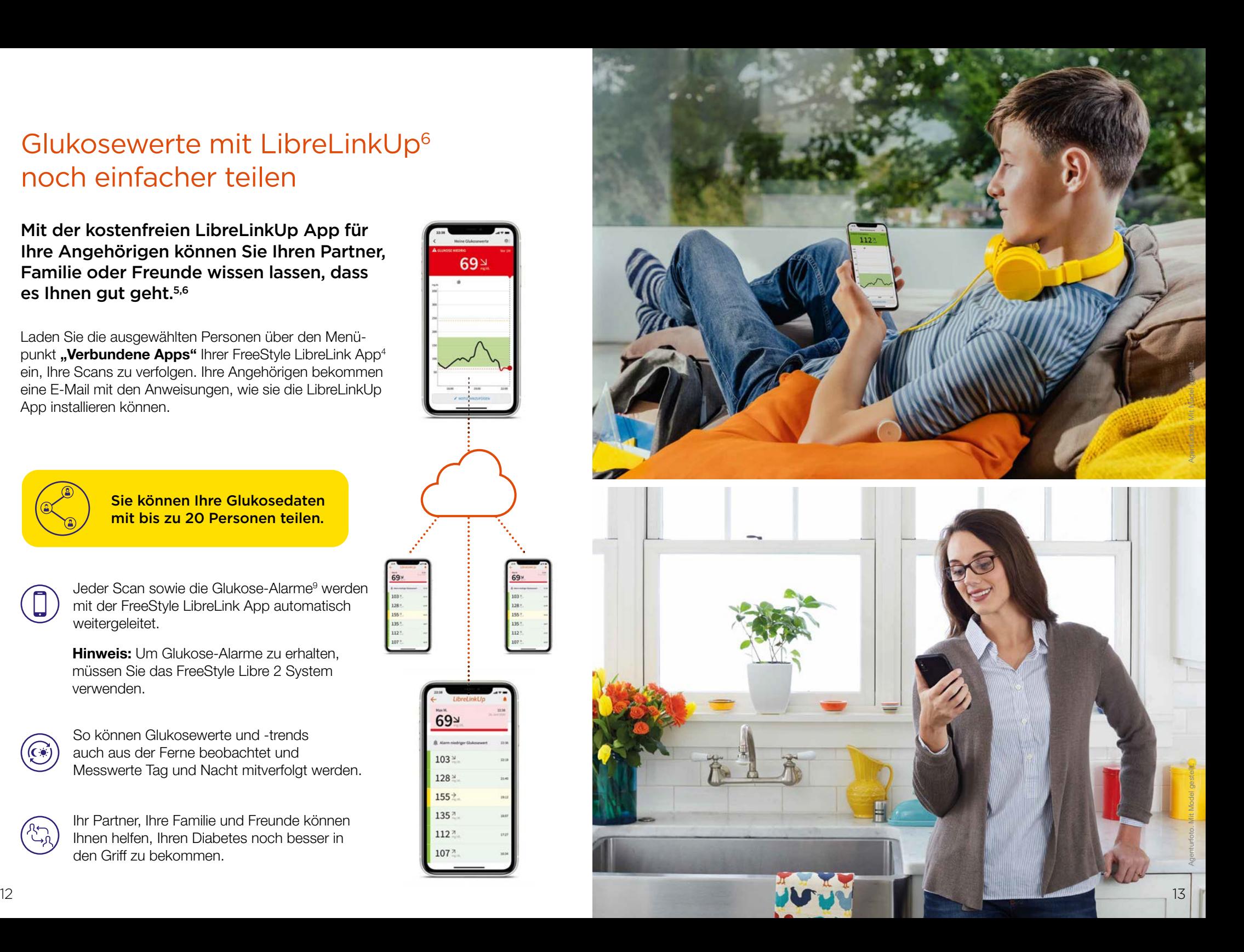

Ihre Glukosedaten in einem sicheren<sup>2</sup>, webbasierten Diabetesmanagement-System

# LibreView

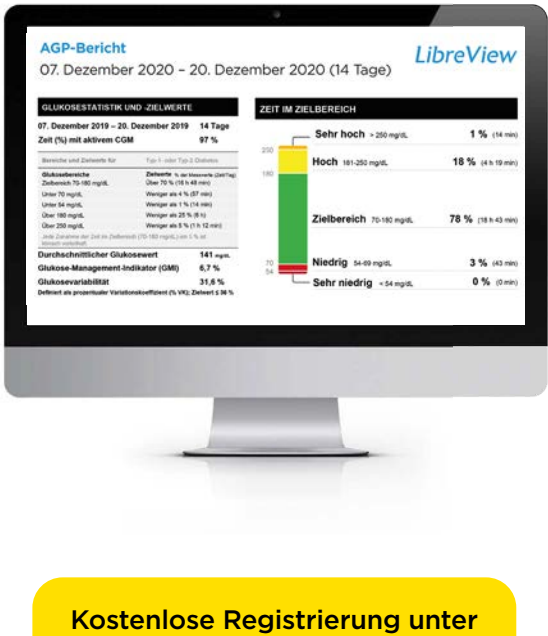

www.LibreView.com

Hinweis: Wenn Sie die FreeStyle LibreLink App<sup>4</sup> nutzen, haben Sie bereits Zugangsdaten zu LibreView<sup>3</sup>.

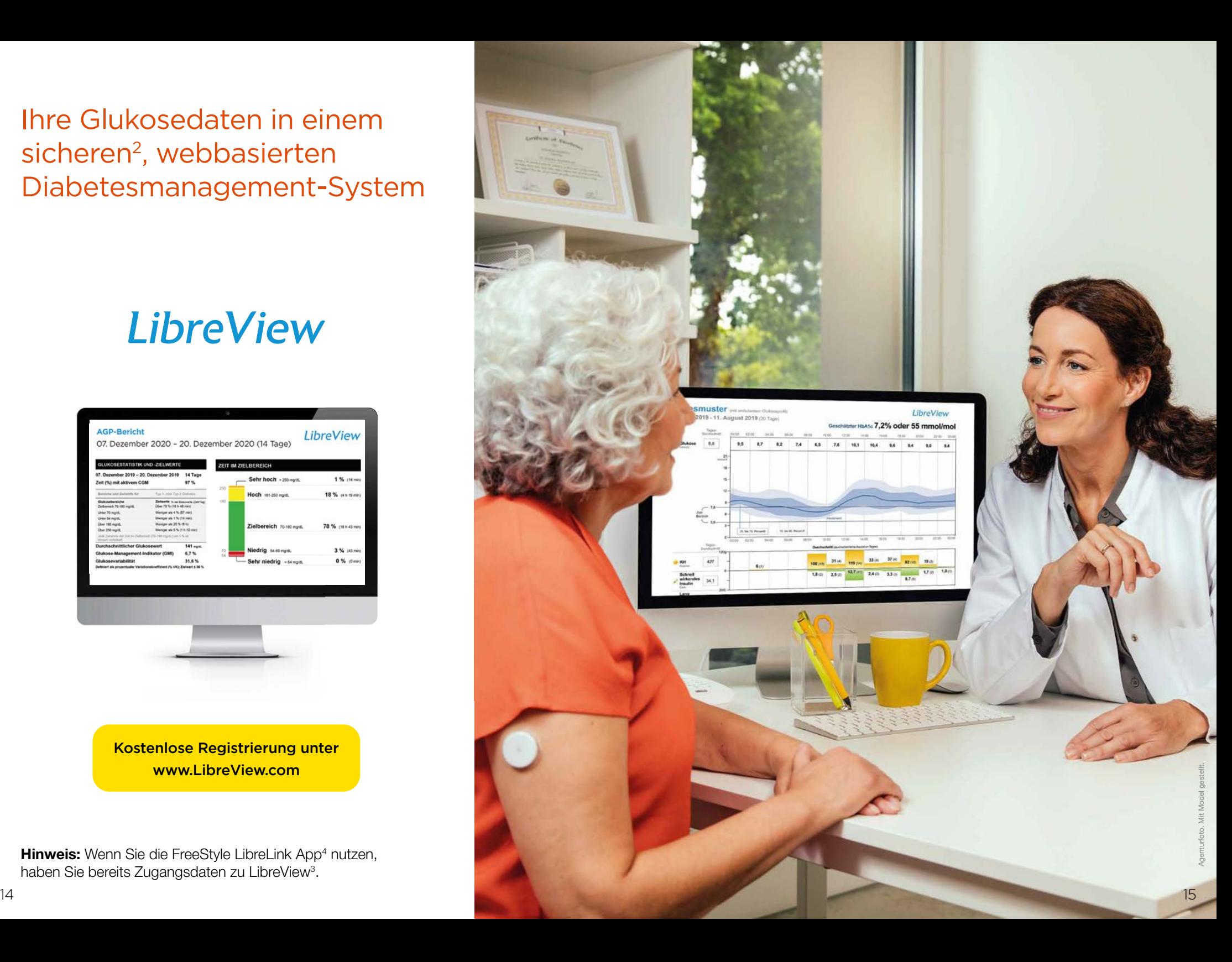

### Mit LibreView3 wertvolle Einblicke in Ihre FreeStyle Libre Messwerte gewinnen und teilen

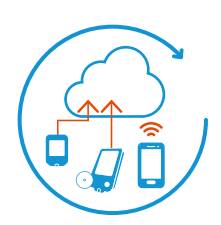

#### Einfaches Hochladen7

Mit dem Smartphone: Die FreeStyle LibreLink App<sup>4</sup> übermittelt die gescannten Glukosewerte bei bestehender Internetverbindung **automatisch** an LibreView.

Mit dem Lesegerät: Sie können Ihre Glukosedaten einfach über Ihren **Computer** in LibreView hochladen.

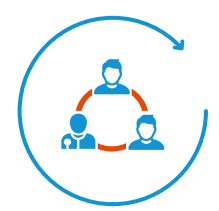

#### Daten teilen

Teilen Sie Berichte mit Ihrer behandelnden Praxis noch einfacher, indem Sie sich direkt mit Ihrer Praxis verbinden.

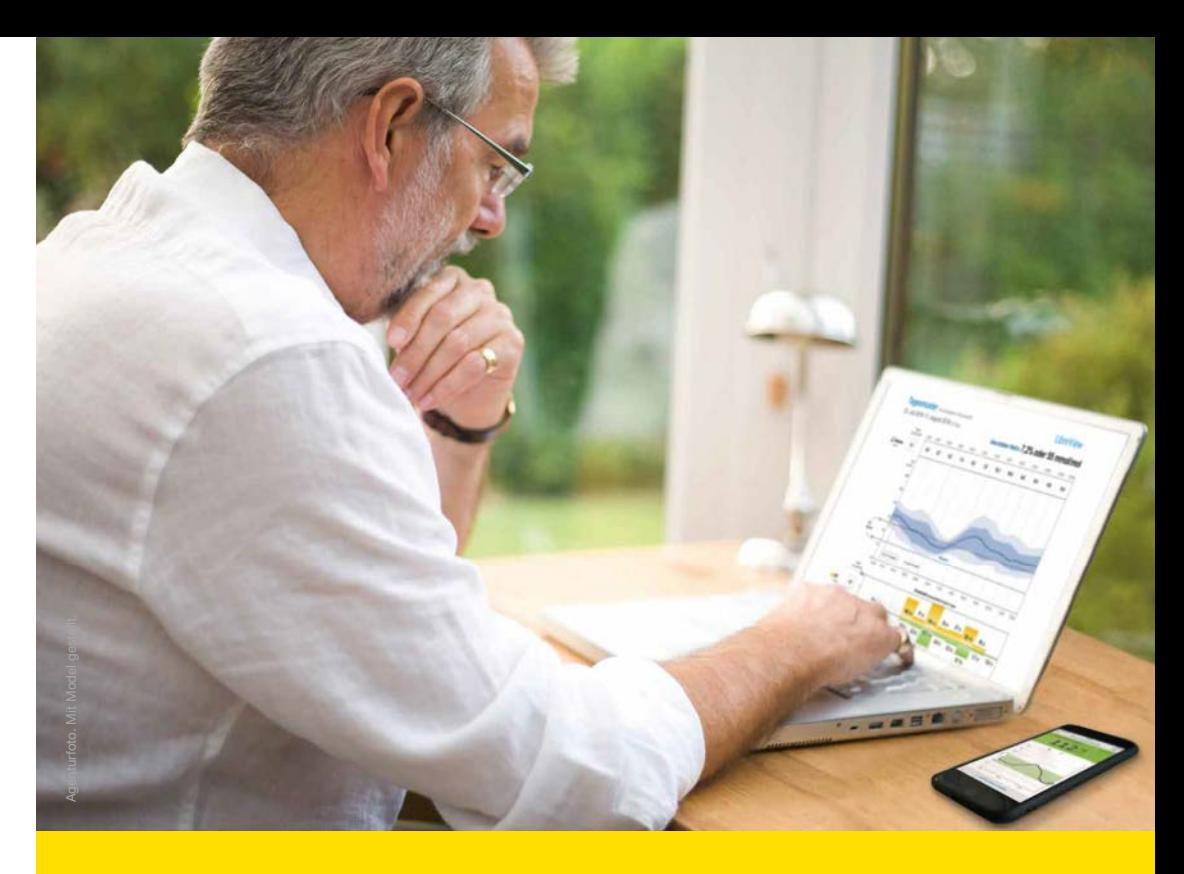

#### Diabetesmanagement mit den FreeStyle Libre Messsystemen jetzt noch einfacher: www.LibreView.com

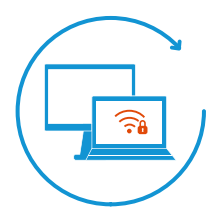

#### Sicher2 und zuverlässig

Jederzeit und überall Zugriff auf die Glukosedaten in einem sicheren, webbasierten Diabetesmanagement- System.

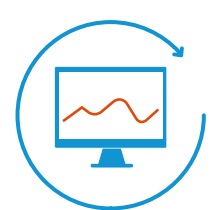

#### Daten verstehen

Verständliche Berichte und wertvolle Analysen zu Ihren Messwerten unterstützen Sie bei Ihren täglichen Therapieentscheidungen.

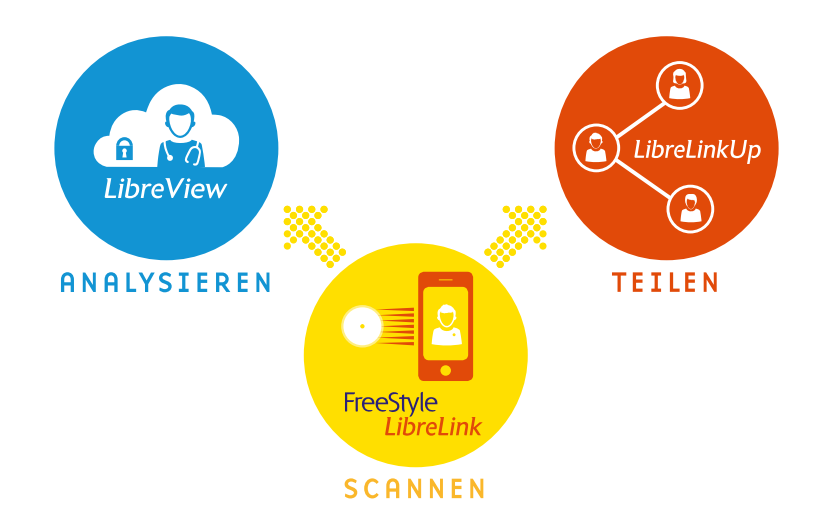

## LibreView3 mit der FreeStyle LibreLink App4 nutzen

Wenn Sie die FreeStyle LibreLink App nutzen, haben Sie bereits Zugangsdaten zu LibreView und können direkt nach dem Anmelden Ihre Berichte teilen.

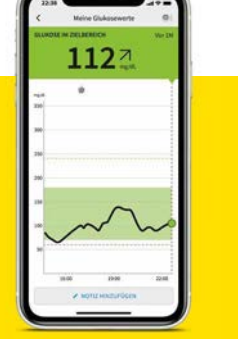

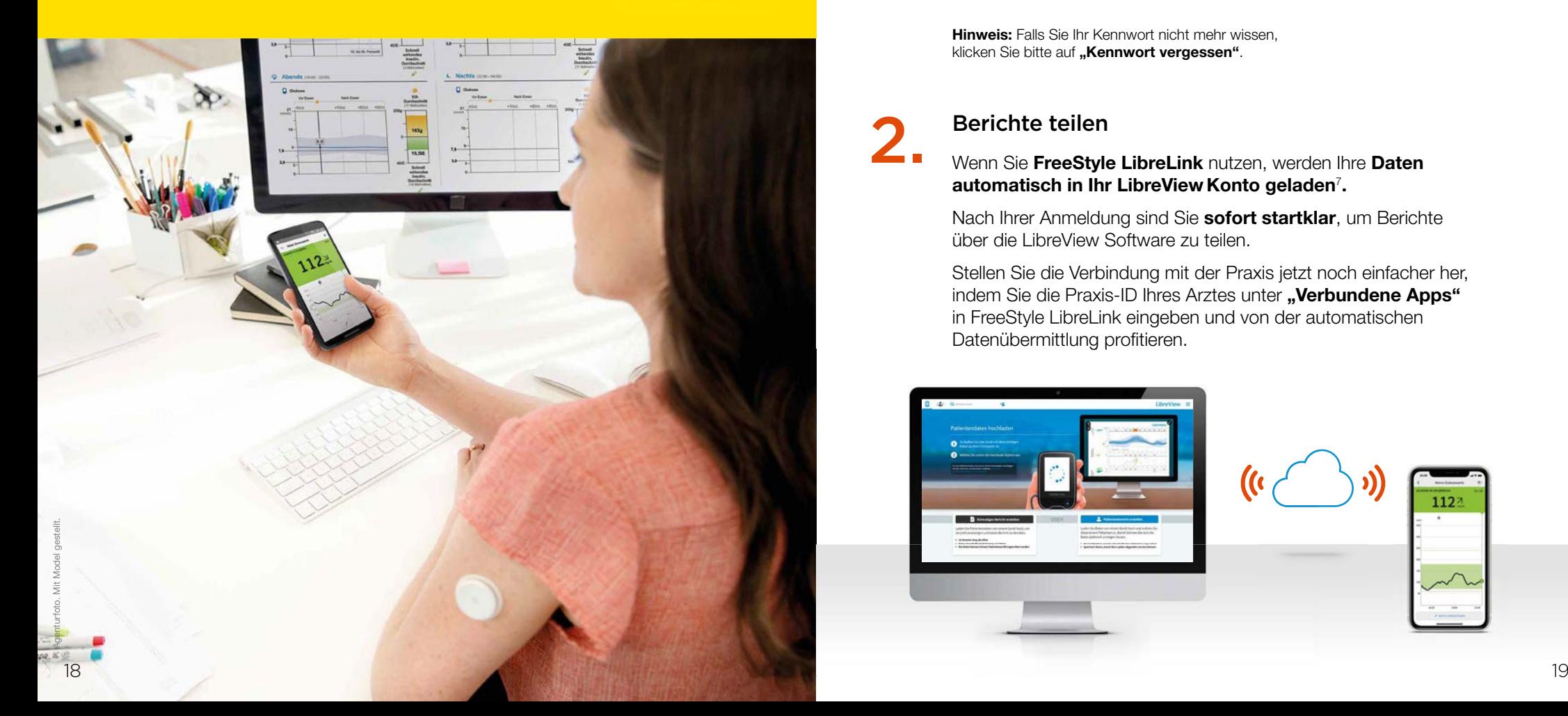

### Anmelden und Berichte teilen

#### Anmelden

1.

2.

- Geben Sie www.LibreView.com in Ihren Browser ein und klicken Sie auf "Anmelden".
- Melden Sie sich im "Mitglieder-Login" mit Ihrer E-Mail-Adresse und dem Kennwort aus der FreeStyle LibreLink App<sup>4</sup> an.

Hinweis: Falls Sie Ihr Kennwort nicht mehr wissen, klicken Sie bitte auf "Kennwort vergessen".

#### Berichte teilen

Wenn Sie FreeStyle LibreLink nutzen, werden Ihre Daten automatisch in Ihr LibreView Konto geladen<sup>7</sup>.

Nach Ihrer Anmeldung sind Sie sofort startklar, um Berichte über die LibreView Software zu teilen.

Stellen Sie die Verbindung mit der Praxis jetzt noch einfacher her, indem Sie die Praxis-ID Ihres Arztes unter "Verbundene Apps" in FreeStyle LibreLink eingeben und von der automatischen Datenübermittlung profitieren.

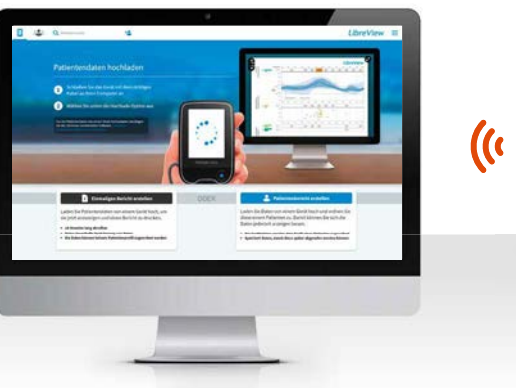

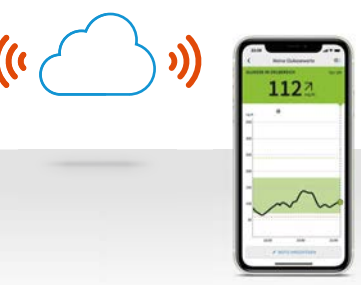

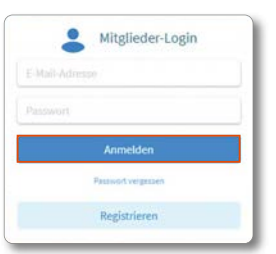

### LibreView3 mit dem FreeStyle Libre oder FreeStyle Libre 2 Lesegerät nutzen

Wenn Sie ein FreeStyle Libre oder FreeStyle Libre 2 Lesegerät nutzen, müssen Sie zunächst ein Patientenkonto anlegen, um anschließend Ihre Daten manuell hochladen zu können.

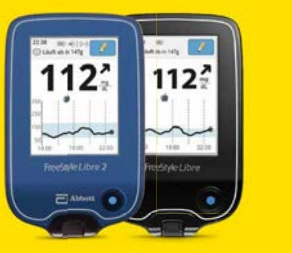

1.

2.

3.

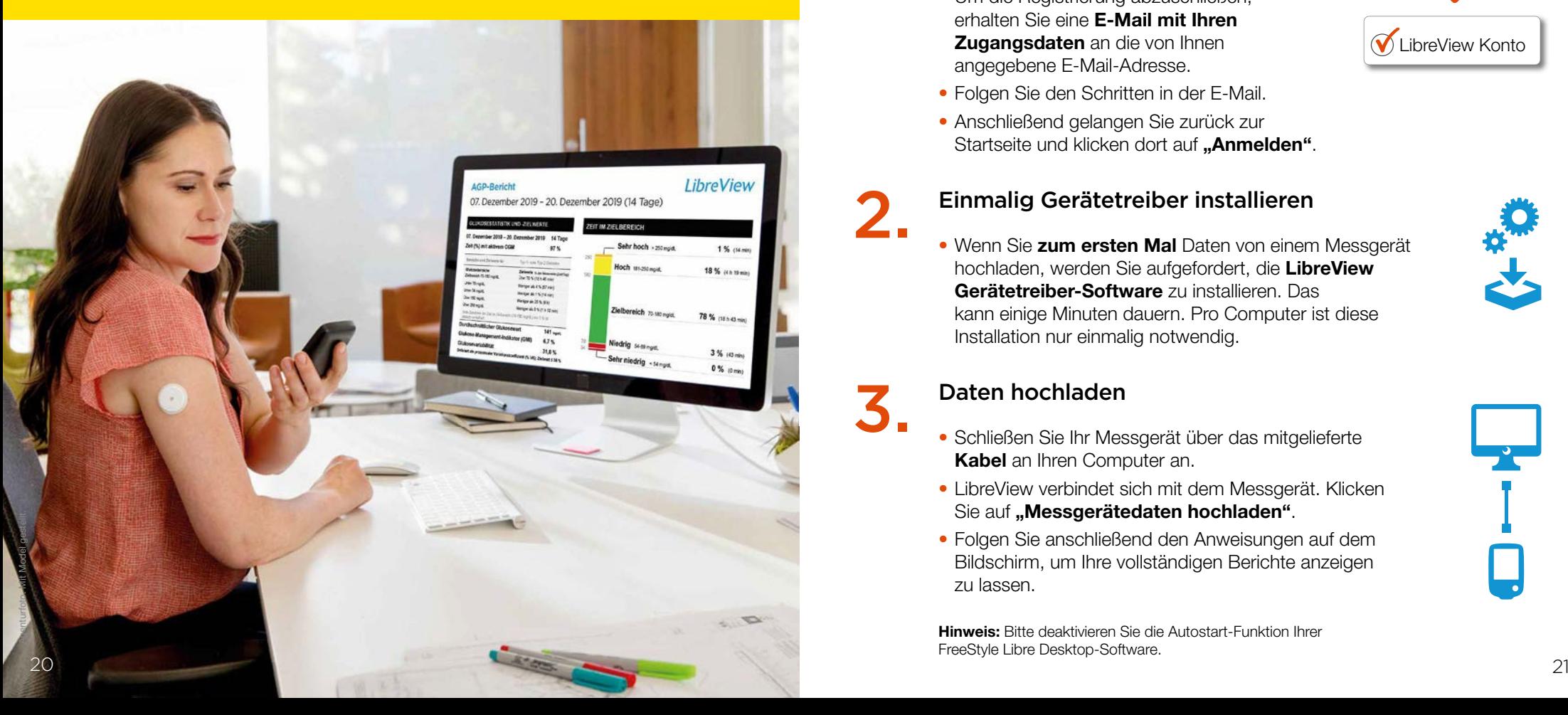

### Berichte aus einem Lesegerät in LibreView<sup>3</sup> betrachten

### LibreView Patientenkonto anlegen

- Geben Sie www.LibreView.com in Ihren Browser ein, klicken Sie auf "Registrieren" und wählen Sie die obere Box .. LibreView Konto" aus.
- Nun werden Sie durch den Registrierungsprozess geführt.
- Um die Registrierung abzuschließen, erhalten Sie eine E-Mail mit Ihren Zugangsdaten an die von Ihnen angegebene E-Mail-Adresse.

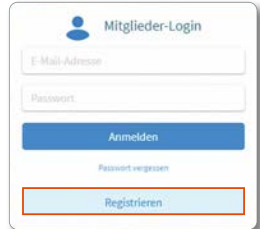

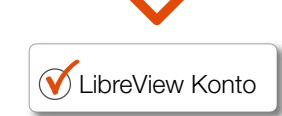

- Folgen Sie den Schritten in der E-Mail.
- Anschließend gelangen Sie zurück zur Startseite und klicken dort auf .. Anmelden".

### Einmalig Gerätetreiber installieren

• Wenn Sie zum ersten Mal Daten von einem Messgerät hochladen, werden Sie aufgefordert, die LibreView Gerätetreiber-Software zu installieren. Das kann einige Minuten dauern. Pro Computer ist diese Installation nur einmalig notwendig.

### Daten hochladen

- Schließen Sie Ihr Messgerät über das mitgelieferte Kabel an Ihren Computer an.
- LibreView verbindet sich mit dem Messgerät. Klicken Sie auf .. Messgerätedaten hochladen".
- Folgen Sie anschließend den Anweisungen auf dem Bildschirm, um Ihre vollständigen Berichte anzeigen zu lassen.

Hinweis: Bitte deaktivieren Sie die Autostart-Funktion Ihrer FreeStyle Libre Desktop-Software.

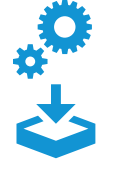

### Berichte in LibreView3 teilen

Sobald Sie erfolgreich in Ihrem LibreView Konto angemeldet sind, können Sie Ihre Daten teilen.

Folgen Sie dazu der Einladung Ihres Praxisteams oder laden Sie selbst zum Daten teilen ein.

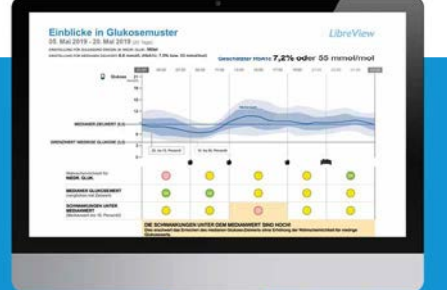

## FreeStyle LibreLink App4 verbinden

• Bitten Sie Ihren Arzt um seine LibreView Praxis-ID.

Berichte mit dem Arzt teilen

- Tippen Sie im "Menü" der FreeStyle LibreLink App<sup>4</sup> auf "Verbundene Apps".
- Wählen Sie .. LibreView" aus.

Mit der Praxis-ID direkt in der

- Tippen Sie auf "Mit einer Praxis verbinden" und geben Sie die Praxis-ID ein.
- Tippen Sie auf "Weiter" und dann auf "Verbinden", nachdem Sie die Kontaktinformationen Ihres Arztes überprüft haben.

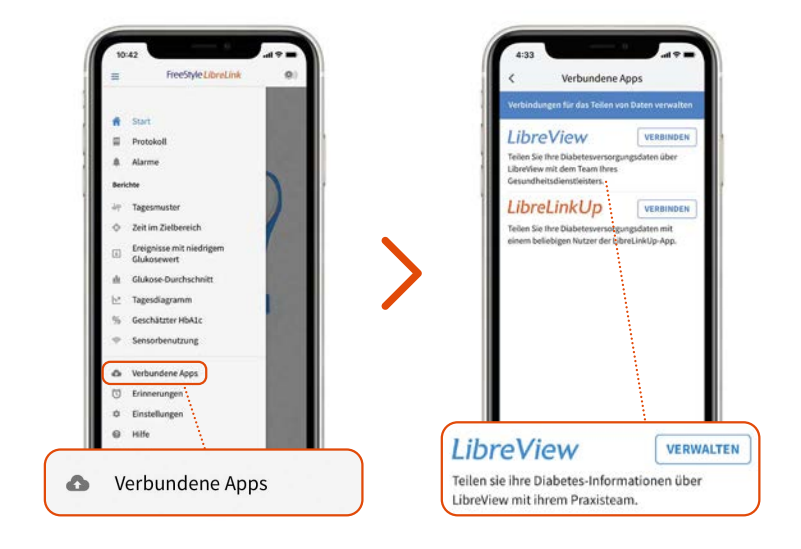

#### Einladung durch den Arzt:

Ihr behandelnder Arzt kann Ihnen auch eine Einladung zum Teilen Ihrer Daten senden, wenn Sie ihm Ihre E-Mail-Adresse mitteilen. Diese Einladung können Sie direkt in der der FreeStyle LibreLink App annehmen.

Hinweis: Sie können sich auch unter www.LibreView.com mit Ihrer Praxis verbinden. Melden Sie sich dazu in Ihrem LibreView Konto an. Wählen Sie in den "Kontoeinstellungen" den Punkt "Meine Praxen" aus. Tragen Sie unter .. Mit einer Praxis verknüpfen" die Praxis-ID ein und klicken Sie auf "Hinzufügen".

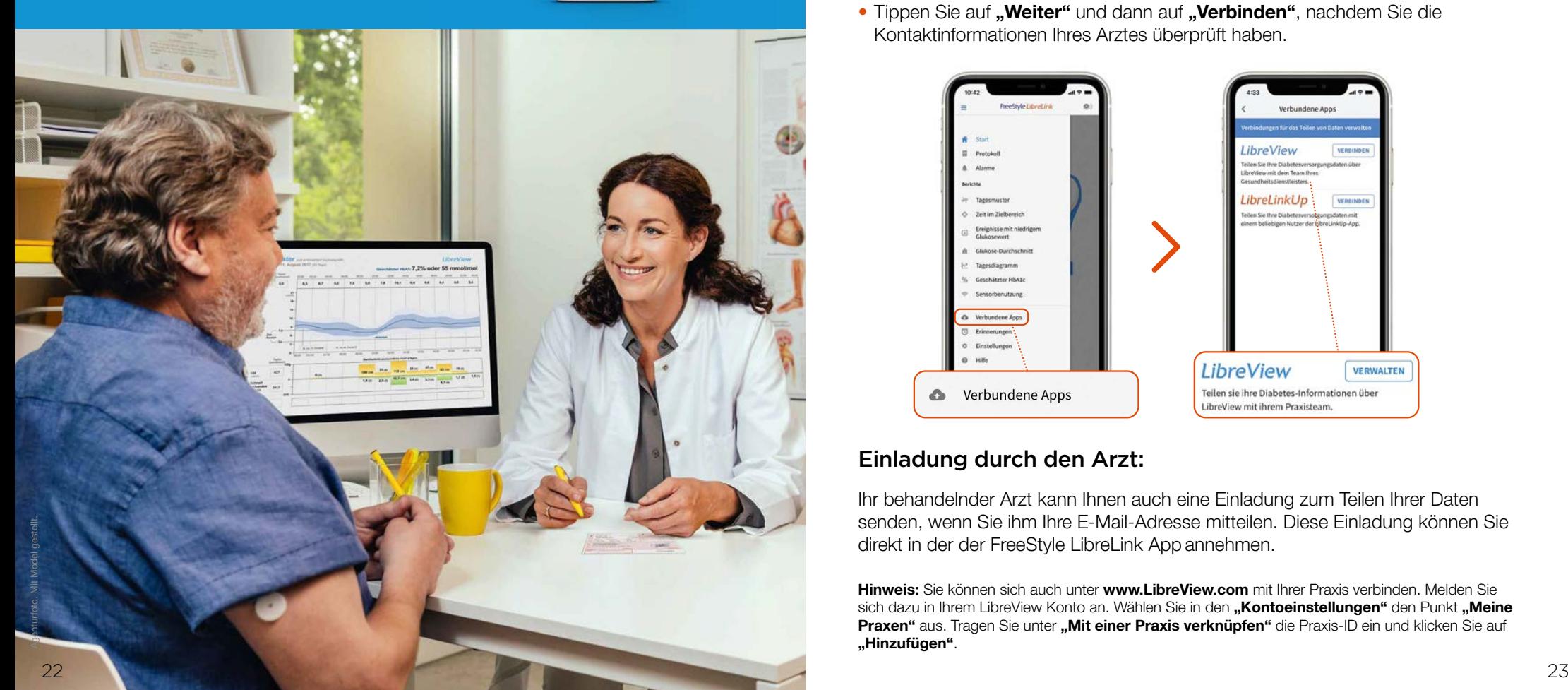

### Haben Sie weitere Fragen zu unseren digitalen Systemen?

#### Kundenservice-Nummer für alle Fragen rund um unsere digitalen Systeme:

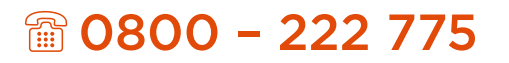

Montag bis Freitag erreichbar von 8:00 bis 18:00 Uhr. Kostenlos aus dem österreichischen Festnetz und Mobilfunknetz.

> Besuchen Sie uns unter: www.FreeStyle.Abbott

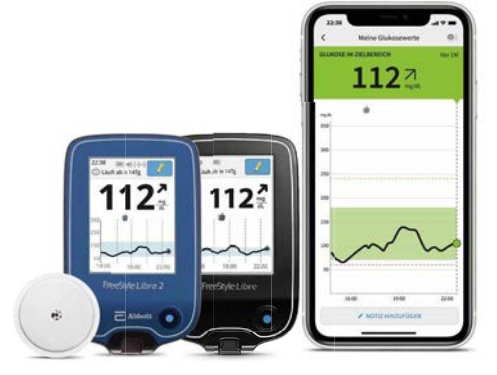

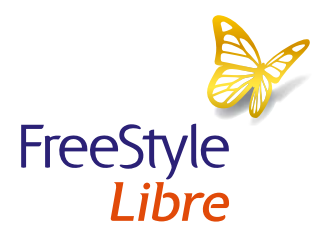

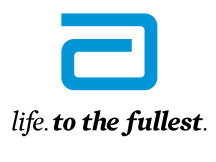

Abbott.

1. Das Setzen des Sensors bedarf keiner Lanzetten. 2. Die LibreView Daten werden in ein virtuelles nicht öffentliches Netzwerk übertragen und auf einer SQL-Server-Datenbank gehostet. Die Daten sind auf Dateiebene verschlüsselt. Die Verschlüsselung und Art der Schlüsselspeicherfunktionen verhindern, dass der Cloud-Hosting-Anbieter (Amazon Web Services) die Daten einsehen kann. Bei Nutzung von LibreView in Österreich werden die Daten auf Servern in der EU gehostet. Der Zugang zum jeweiligen Nutzer-Account ist passwortgeschützt. 3. Die LibreView Website ist nur mit bestimmten Betriebssystemen und Browsern kompatibel. Weitere Informationen finden Sie unter www.LibreView.com. LibreView ist eine cloudbasierte Anwendung, die von Newyu, Inc. bereitgestellt wird. 4. Die FreeStyle LibreLink App ist nur mit bestimmten Mobilgeräten und Betriebssystemen kompatibel. Bevor Sie die App nutzen möchten, besuchen Sie bitte die Webseite www.FreeStyleLibre.com/app, um mehr Informationen zur Gerätekompatibilität zu erhalten. Die Nutzung von FreeStyle LibreLink erfordert eine Registrierung bei LibreView, einem Dienst von Abbott und Newyu, Inc. 5. Es besteht die Möglichkeit, die LibreLinkUp Einladung anzunehmen und damit Benachrichtigungen und Warnhinweise zu erhalten oder diese abzulehnen. Eine Entscheidung hierüber sollten Sie basierend auf Ihren Kenntnissen und Erfahrungen treffen, bei dem Erhalt eines zu hohen oder zu niedrigen Glukosewerts angemessen reagieren zu können. 6. LibreLinkUp ist eine mobile Applikation, die von Newyu, Inc. entwickelt wurde und bereitgestellt wird. Für die Nutzung von LibreLinkUp ist eine Registrierung bei LibreView erforderlich. Für das Herunterladen der LibreLinkUp App fallen möglicherweise Datengebühren an. 7. Die Übertragung der Daten zwischen FreeStyle LibreLink, LibreLinkUp und LibreView erfordert eine Internetverbindung. 8. FreeStyle Libre Sensoren können sowohl mit dem FreeStyle Libre Lesegerät als auch mit der FreeStyle LibreLink App ausgelesen werden. Um beide Geräte parallel verwenden zu können, muss ein neuer Sensor zuerst mit dem Lesegerät aktiviert und dann nochmals mit der FreeStyle LibreLink App gescannt werden. 9. Alarme sind standardgemäß ausgeschaltet und müssen eingeschaltet werden. 10. Der Alarm bei Signalverlust wird automatisch aktiviert, sobald ein Glukose-Alarm zum ersten Mal eingeschaltet wird. Der Alarm bei Signalverlust kann jederzeit aus- und wieder eingeschaltet werden.

FreeStyle, Libre und damit verbundene Markennamen sind eingetragene Marken von Abbott. Apple, das Apple Logo und iPhone sind Marken von Apple Inc., mit Sitz in den USA und weiteren Ländern. App Store ist ein Warenzeichen von Apple Inc. Google Play und das Google Play-Logo sind Marken von Google Inc.